# **Technology for Teaching**

*Effective Use of Screencasting in the Foreign Language Classroom Carol Marcolini CITT for Hampton City Schools and Laurie Smith, Retired CITT from Hampton City Public Schools*

It seems everyone is making videos these days.

The truth is it's easier than ever to create videos for your classroom.

Apps for tablets and free web-based programs make screencasting simple for tech savvy and tech novices alike. And there are many hosting options to suit your needs.

## **Reasons to create your own videos**

- 1. *You're teaching digital natives*. Today's students do everything digitally: communicate, socialize and learn. More students are visual learners due to television, the internet and computers. They are accustomed controlling their digital environment. Instead of fighting that nature, embrace it. Give them videos they can forward, pause and rewind as they need. And re-watch, if necessary, in private.
- 2. *Chunk material*. Make shorter videos on one skill or concept. This allows students to review only specific material as needed. Shorter videos engage students better.
- 3. Extend your classroom. Your video will highlight exactly what is important in your lesson and provide your students with a resource for how to properly pronounce the vocabulary.
- 4. *Diffentiate*. Providing recorded lectures provides for individual learning needs. Students who need extra time, repeated views or more practice have easy access to an expert lesson. Yours.
- 5. *Provide quality instruction*, *even when they're not there.* Your videos provide *your* lessons to students who are absent.
- 6. *Making your videos engages your students*. Instead of using videos created by other people, recording your own lessons shows your willingness to create meaningful, relevant resources for your students. Hook them with a joke, a hidden item they must identify in class or music. Whatever it is, make it personal and make it something they look forward to with each video.

#### **Reasons to have students screencast:**

- 1. *Digital portfolio*. Have students make videos to document both what they learn to express in the target language and their increase in proficiency.
- 2. *Student Progress*. Document student growth through use of screen recordings. Pretest and posttest groups of students, assess using rubrics then gauge their growth.
- 3. *Real world application*. Have students create presentations and screencast themselves in the target language. You can take it another step with self-assessment.
- 4. *Student engagement*. It's a hook. Many students love using technology and will surprise you with their creativity. Giving them options (let them create alternate personas or dress in silly costumes or just record their voices to go along with images) provides choice, which allows the students control and buy in on the assignments.

#### **What programs do I use?**

Macintosh users can use Quicktime software to quickly and easily record their screen while they narrate their presentations or make a movie recording of themselves as they lecture. This is an application that comes installed on Apple laptops and desktop work stations.

PC users and Apple users can make screen recordings using free web-based programs such as *[Screencast O Matic](http://www.screencast-o-matic.com/)* or *[Screenr.](http://www.screenr.com/)* Paid programs like TechSmith's *[Camtasia Studio](http://www.techsmith.com/camtasia.html)* feature picture-in-picture so your students can see you lecturing at the same time as your presentation, along with other extras for more professional results.

However you choose to incorporate videos in or out of your classroom, screen recordings will enrich your lessons.

#### **These easy to follow directions will give you a head start.**

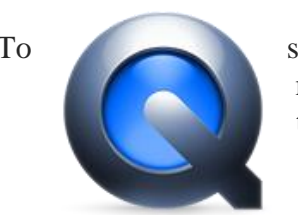

To start a video screen recording, launch Quicktime Player. (If you have multiple versions of Quicktime Player, select the one that looks like this.)

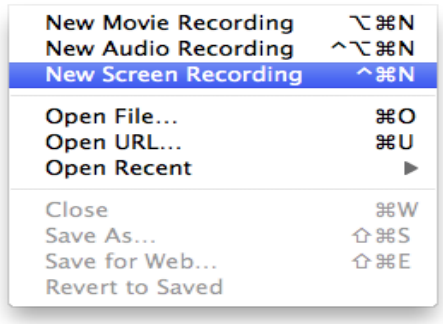

### Inside Quicktime Player, select **File Menu > New Screen Recording**.

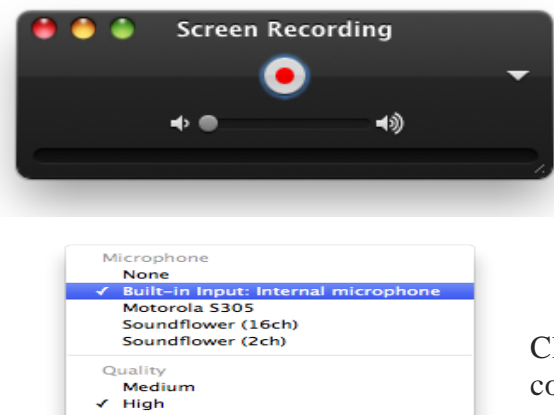

 $\sqrt{2}$  Movies Choose..

A very simple panel with a large red Record button appears.

Click on the triangle on the right side of the panel to configure audio, quality, and save location settings.

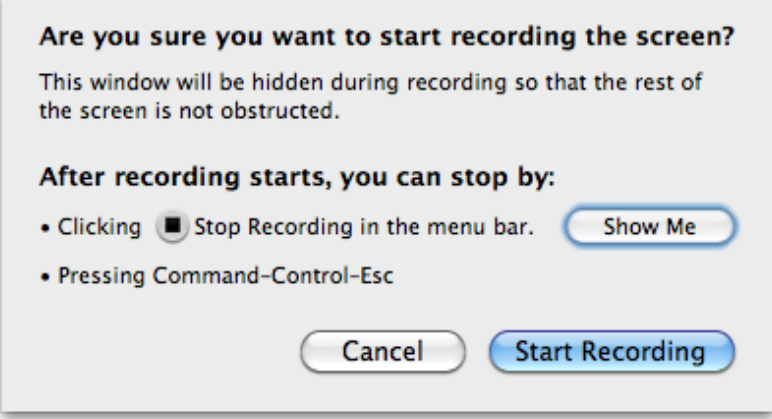

Click the large red Record button when you're ready. You will get a confirmation screen with instructions on how to stop the recording session when you are finished. Click Start Recording when you are ready.

After you stop your recording, Quicktime Player usually opens your new recording automatically for your review. You can also find your new screen recording in the folder specified in the audio, quality, and save location settings.

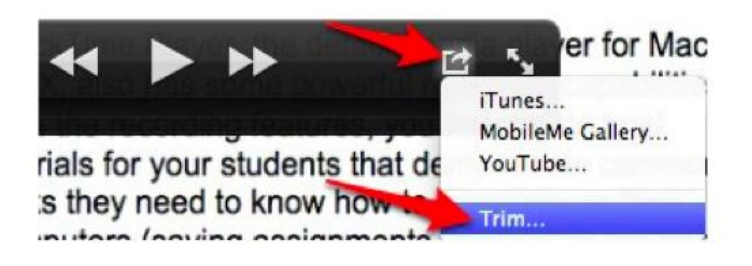

To edit the recording, click on the arrow on the right of the QuickTime recorder controller at the bottom of the window and choose trim.

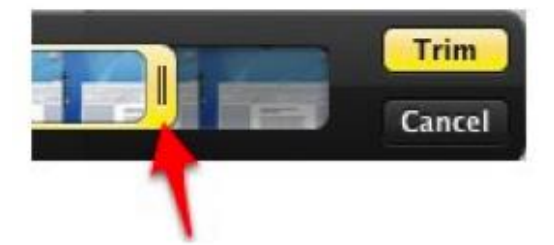

Drag the handles to select only the frames you want to keep in the frames in your recording. When you are happy with the selection, choose trim and the grayed out frames will be removed.

To save your edited version choose Save or Save As under File.

You can always find more help for QuickTime at <http://www.apple.com/support/mac-apps/quicktime/>

Hope this is helpful. Enjoy your new adventures into the realm of screencasting!